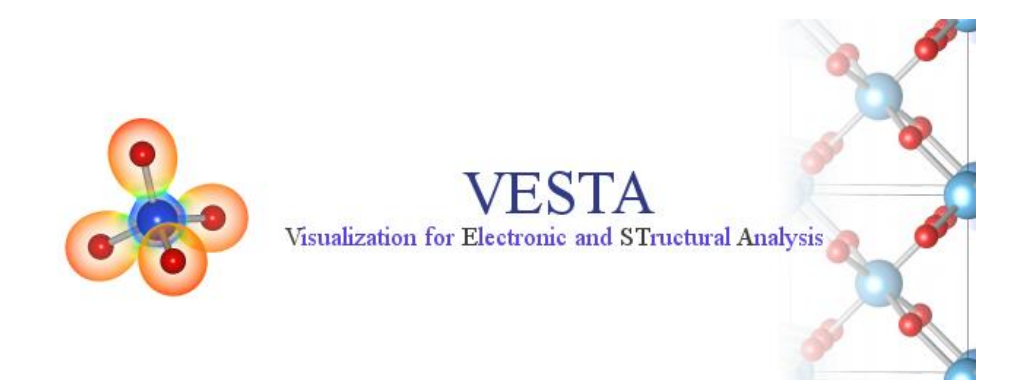

#### VESTA installation and basic use

*Solid State Chemistry CHEM-E4155, Antti Karttunen, Aalto University, 2019*

## Installation of VESTA

- VESTA is a very versatile program for the visualization of crystal structures
- VESTA is pre-installed in the computer class, but this is an old version (don't use it)
- Let's first "install" VESTA in your Aalto profile:
- 1. Aalto MyCourses -> Solid State Chemistry -> Software -> VESTA ([link\)](https://mycourses.aalto.fi/course/view.php?id=20424§ion=4)
- 2. Download the **zip file** on the computer
- 3. Save the file anywhere you like (Desktop is fine, that's easy to find)
- 4. Extract the zip file by right-clicking and choosing 7-Zip -> Extract Here
	- You will get a folder *VESTA-win64*
- 5. VESTA is now "installed"
- 6. Go to the folder *VESTA-win64* and double-click *VESTA.exe* to start VESTA

**You can find the structures discussed on the lectures in VESTA format from MyCourses -> Materials -> Data files for lectures**

## Using VESTA

- Short instructions for the basic use of VESTA now follow
- We focus on visualization, but VESTA also includes many crystallographic tools
- **File** -> **New structure** can be used to build structures from scratch
	- Convenient if a journal paper lists unit cell data, but the structure is not available in a structural database
- We mainly work with CIF files downloaded from COD or ICSD
- **Start:** Go to [COD](http://www.crystallography.net/) and search for RbCl structures determined in space group *Fm***-3***m*
- Download the structure determined by Maija Ahtee in 1969
	- Let's celebrate early Finnish crystallography

Citation for using VESTA: "VESTA 3 for three-dimensional visualization of crystal, volumetric and morphology data" K. Momma, F. Izumi *J. Appl. Crystallogr.* **2011**, *44*, 1272-1276. VESTA web page: <http://jp-minerals.org/vesta/en/>

## Opening a CIF file in VESTA

- Open the RbCl CIF file in VESTA
	- File -> Open
	- Or drag & drop the file to VESTA
- The structure should first look something like this:
- VESTA draws the bonds automatically

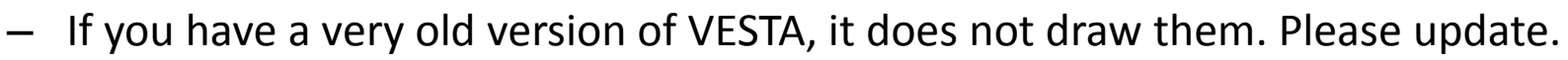

- If necessary, the automatic bond search can be turned off from Edit -> Preferences -> Bond search
- Try moving the structure:
	- Hold left mouse button to *rotate*
	- Use mouse wheel to *zoom*
	- Enter "t" to *translate* with the left mouse button ("r" returns to "rotate")
	- Shift + left button selects atoms or bonds

4

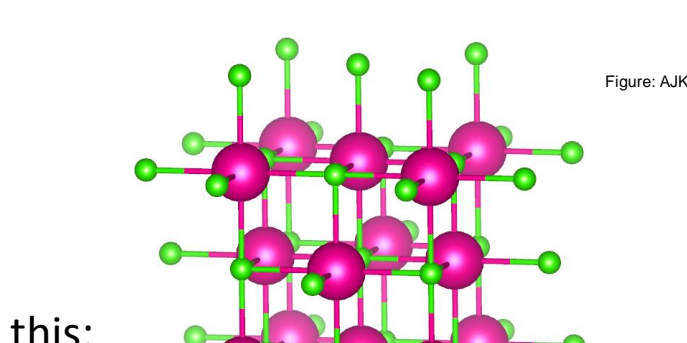

#### Changing properties

#### **Several important settings are under "Properties…":**

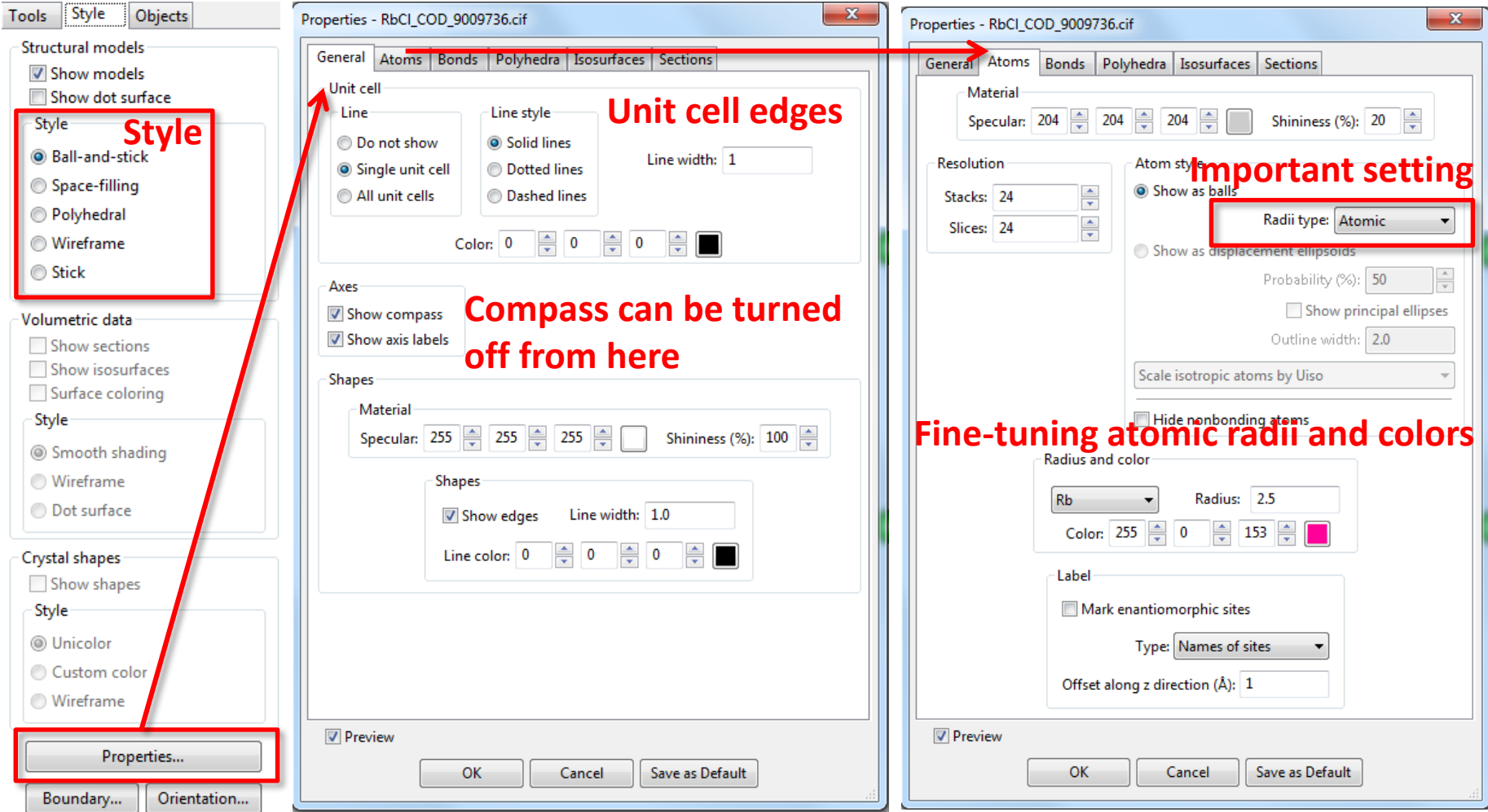

## Changing bonds

- Change **Radii type** in Properties -> Atoms to "Ionic"
- Close Properties dialog with OK and go to Edit -> Bonds… (**Ctrl + B**)
- Choose Rb-Cl "bonds" and change Boundary mode to "Do not search atoms beyond the boundary"
- The structure should look like below
- The Bonds dialog is very important for the final appearance of the structure
- Here we chose to show only one crystallographic unit cell (face-centered cubic)

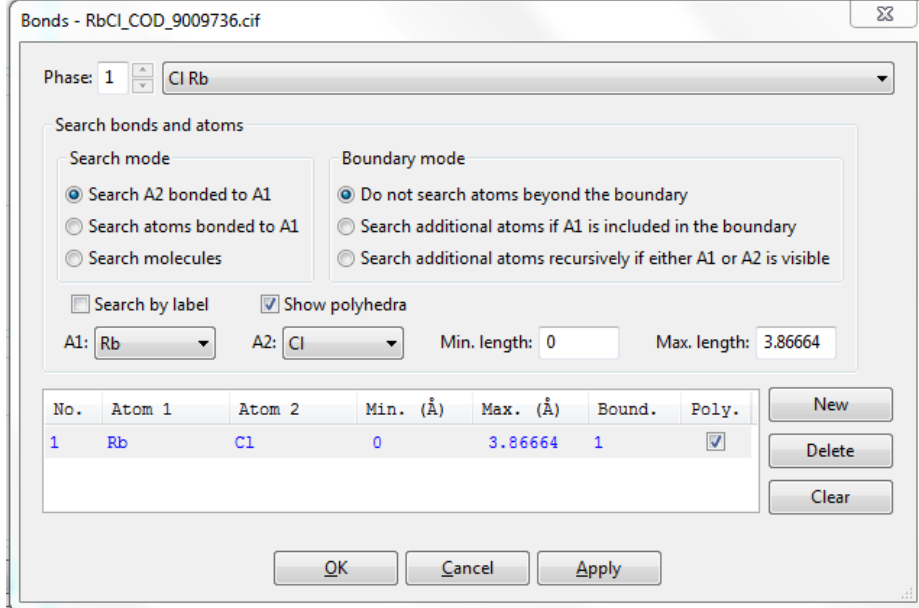

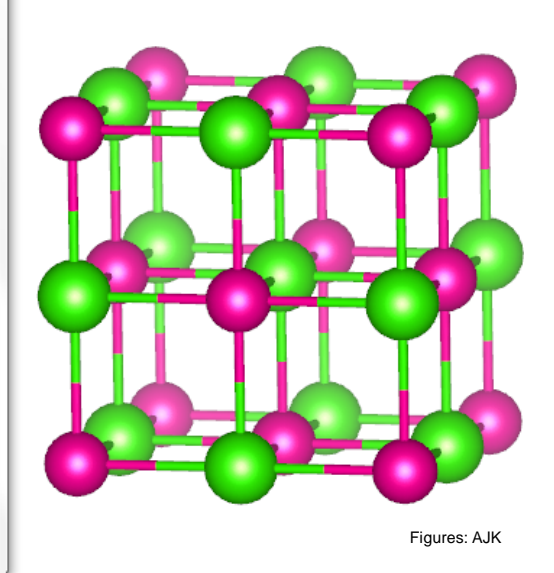

#### Polyhedral style

- The Bonds dialog also determines how coordination polyhedra are drawn
- Choose the "Search additional atoms if A1…" Boundary mode in the **Bonds** dialog
- Change **Style** from the main window to **Polyhedral**
	- The resulting figure should look like below:
- Octahedral coordination polyhedra around Rb (Cl in the corners of the octahedra)

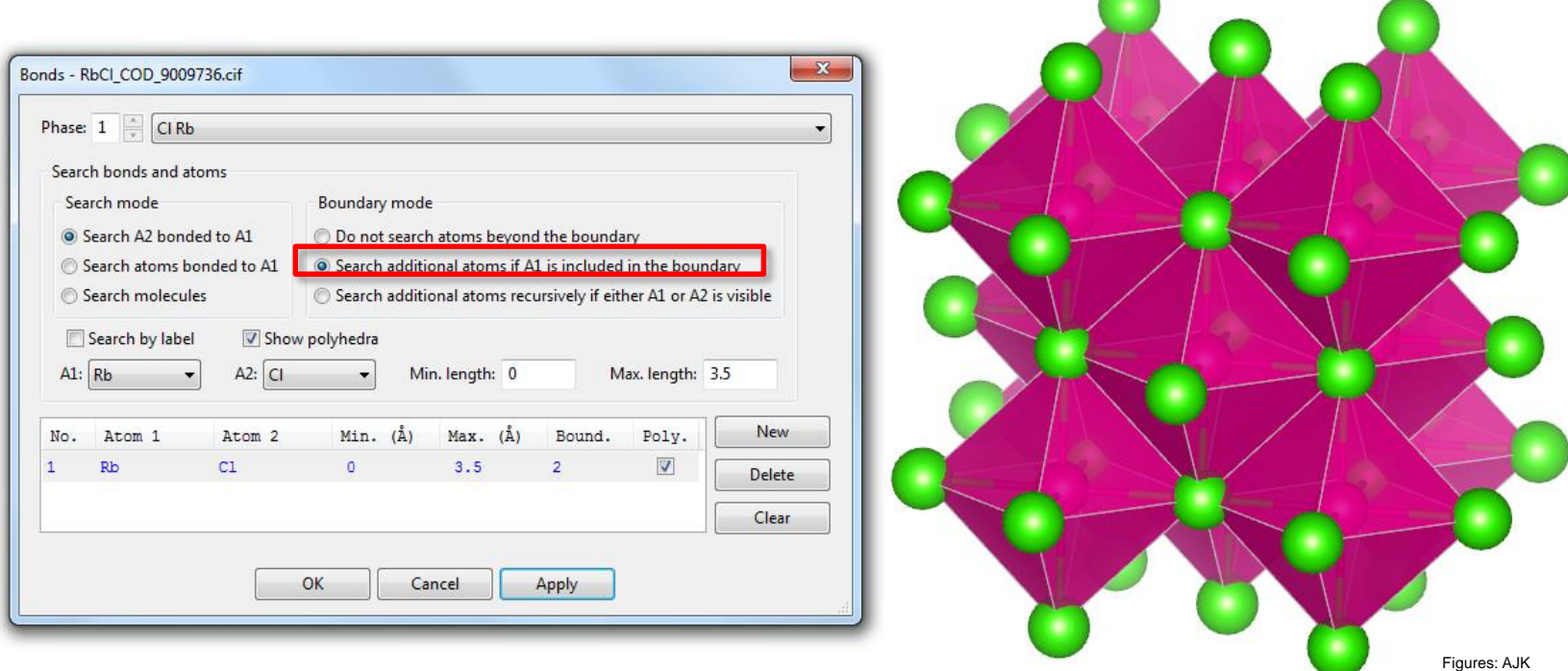

## Set central atom for polyhedra

- The order of the atoms in the Bonds dialog determines the central atom in the polyhedron.
- Delete the automatically determined Rb-Cl bond and make a new bond with A1 =  $Cl$ ; A2 = Rb
- Change the Boundary mode to "Do not search atoms…". The result should look like the following:

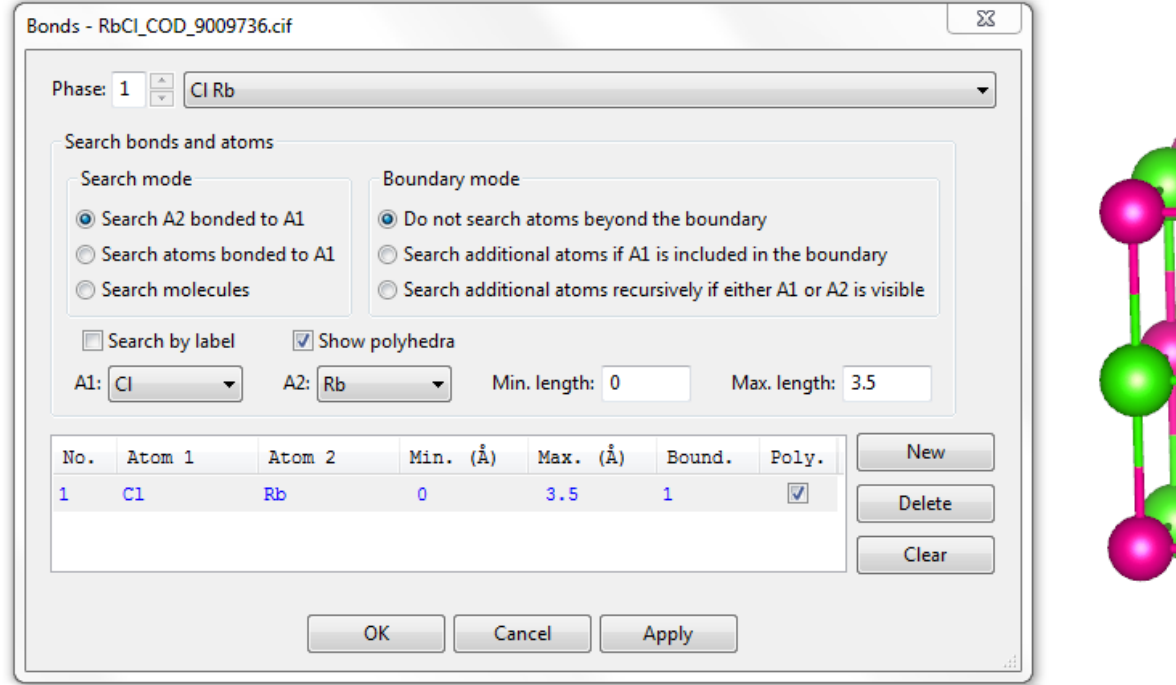

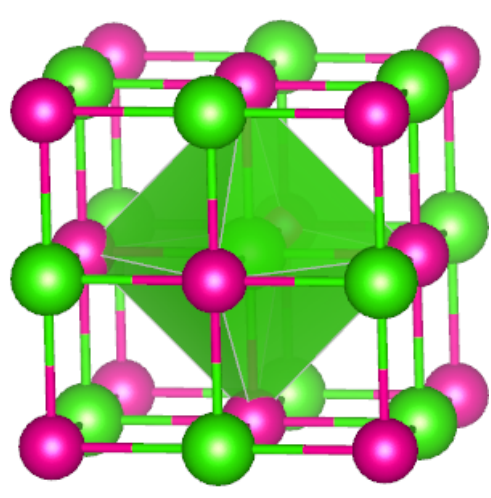

Figures: AJK

## Supercells and space-filling style

- If you want to show more than just one unit cell, click "Boundary" and enter the dimensions of the *supercell*
- Below, a 2x2x2 supercell of RbCl is drawn with a **space-filling** style
	- The color of Rb atoms has been changed to blue from Properties -> Atoms

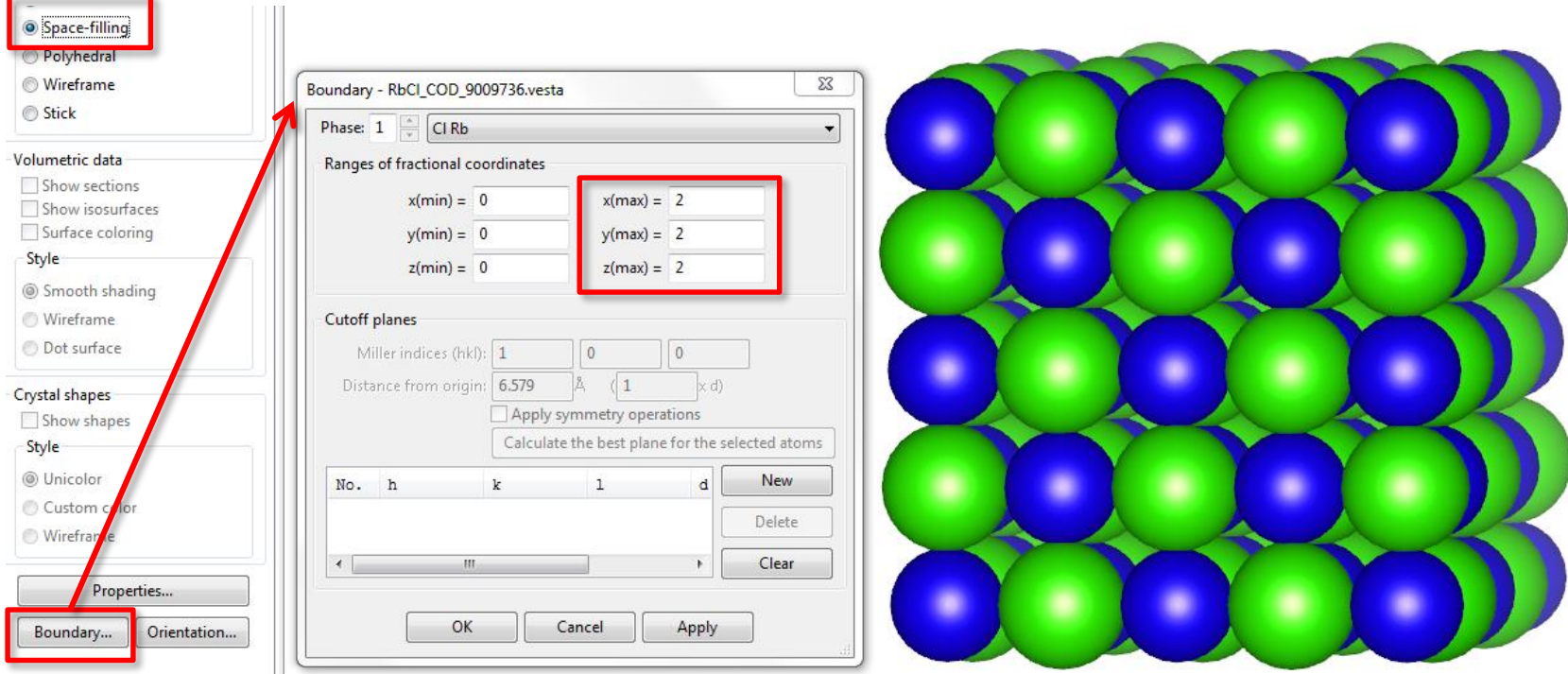

#### Fine-tuning the appearance

- VESTA offers a vast number of options for tuning the appearance of the structures
- Go through the various options in the Properties dialog and try to make the structure look as close to the figure below as possible
	- $-$  Blue = Rb, green = Cl
	- Black polyhedral edges, more transparent polyhedron
	- Unicolor bond style

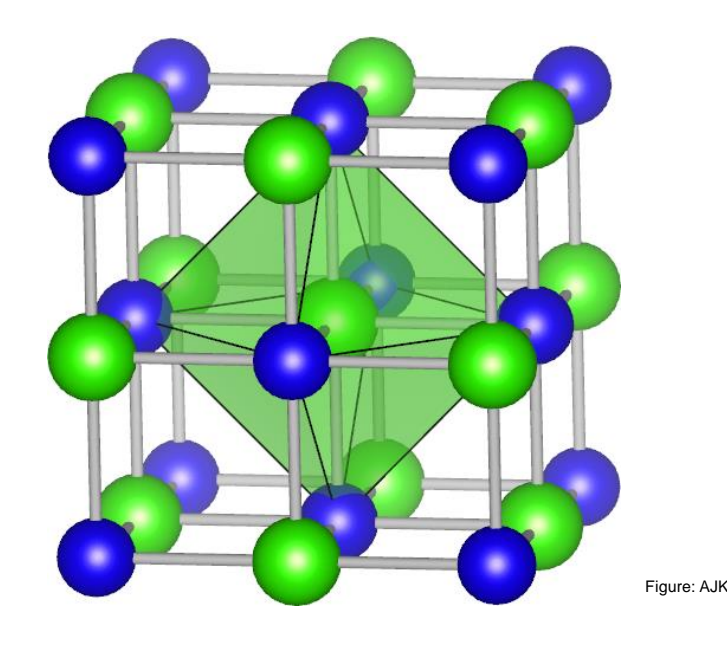

# Advanced VESTA topics (starting from Lecture 7)

### Lattice planes with VESTA

- Edit -> Lattice planes -> New -> Choose the Miller index and distance from origin)
- If you want to orient the crystal exactly, use Objects -> Orientation

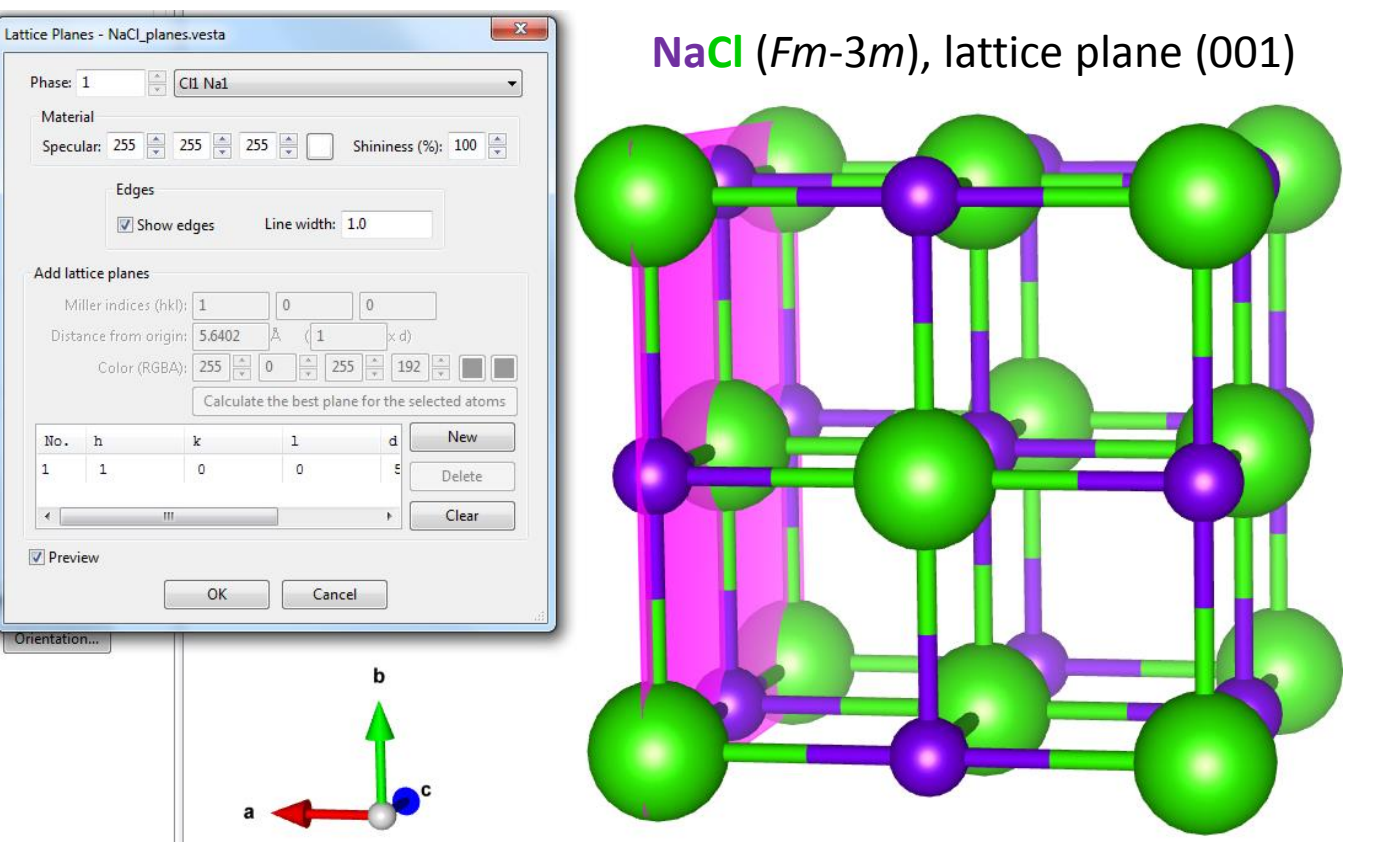

## XRD powder patterns with VESTA

- VESTA has built-in tools for XRD powder pattern simulation
- Go to Edit -> Preferences and make sure that the RIETAN text box is empty
- Open a CIF file
- Go to Utilities -> Powder Diffraction Pattern
- Open **Conditions** tab and set only one wavelength (here Cu-Kα)
- Click **Calculate** to simulate the pattern (see **Plot**)
- **Reflections** tab shows a peak listing
- You can also simulate mixtures by adding phases from Edit -> Edit Data -> Phase

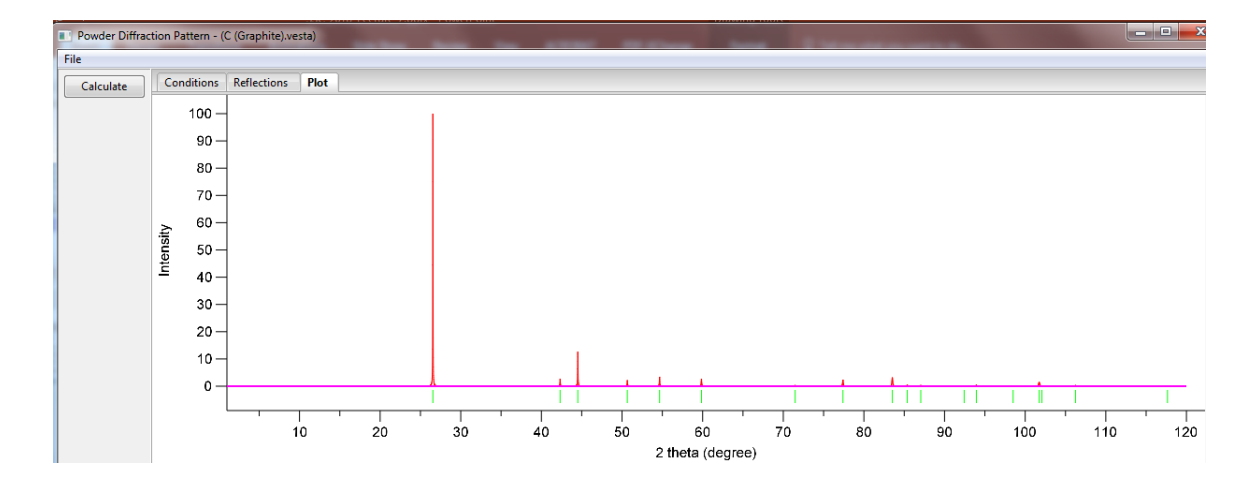

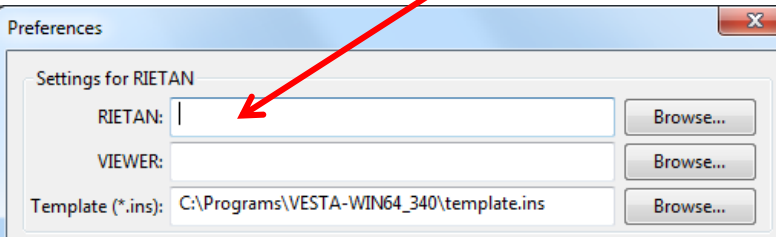

Fil

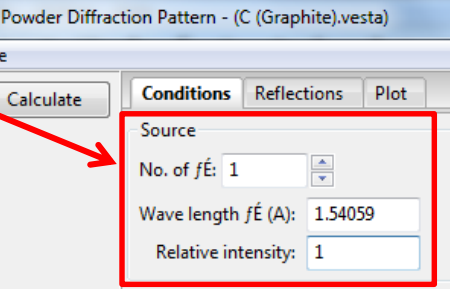